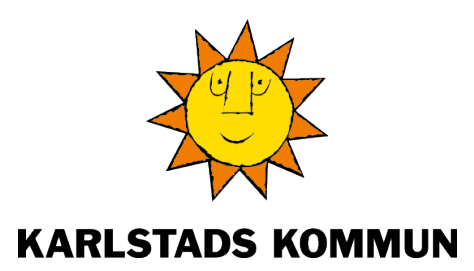

# **Användarhandbok e-Wärna Go**

**Digital redovisningstjänst för ställföreträdare**

# **Sammanfattning**

E-Wärna Go är en e-tjänst som Karlstads-Hammarö överförmyndarnämnd valt att erbjuda ställföreträdare med uppdrag i Karlstad eller Hammarö kommun för att digitalt kunna registrera och skicka in årsräkning, sluträkning eller sluträkning (byte) tillsammans med redogörelsen. Systemet utvecklas löpande och fler funktioner som underlättar ställföreträdarnas digitala arbete med överförmyndarnämnden kommer att läggas till.

E-Wärna Go är byggd efter statens lagkrav och utvecklad att kunna användas på alla typer av plattformar så som dator, surfplatta och mobiltelefon. Bilden anpassar sig efter storleken på enhetens fönster. Användare loggar in och signerar med e-legitimation för en trygg och säker överföring. Inget porto och ingen risk att handlingar försvinner "på vägen". Inskickade handlingar finns registrerade direkt hos överförmyndarnämnden.

Bilderna i handboken beskriver hur det ser ut när man använder dator. Det kan se lite olika ut beroende på storleken på den skärm eller vilken enhet som används, men funktionerna är samma.

Karlstads-Hammarö överförmyndarnämnd vill rikta ett stort tack till överförmyndarnämnden i Örebro kommun som låter oss använda den här användarhandboken som från början togs fram av dem.

# Innehåll

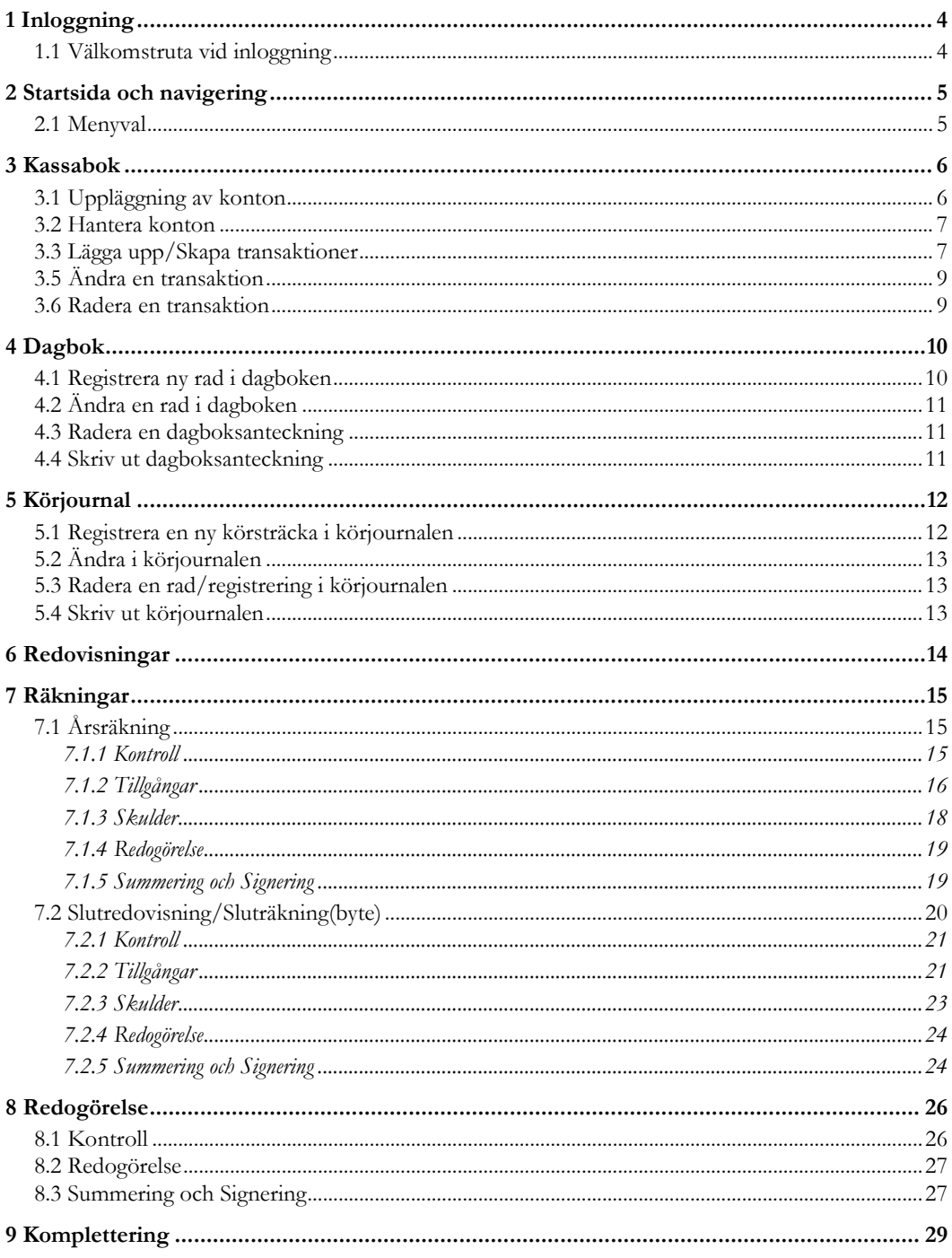

 $\frac{1}{3}$ 

# **1 Inloggning**

Inloggningen till e-Wärna Go finns på vår webbplats [karlstad.se/godman.](http://www.karlstad.se/godman)

e-Wärna Go är en säker e-tjänst och för att kunna logga in behöver du en e-legitimation. När du är inloggad och inte varit aktiv på någon sida under en tid loggas du automatiskt ut, precis som på internetbankernas sidor. Inloggningssidan ser ut så här:

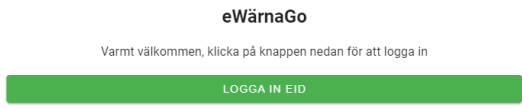

Tryck på knappen Logga in Eid, du får därefter upp en ruta där du ska välja inloggningsmetod.

#### **1.1 Välkomstruta vid inloggning**

Det första du ser när du loggat in är en välkomnande informationsruta som ger en kort beskrivning av de grundläggande knappfunktionerna.

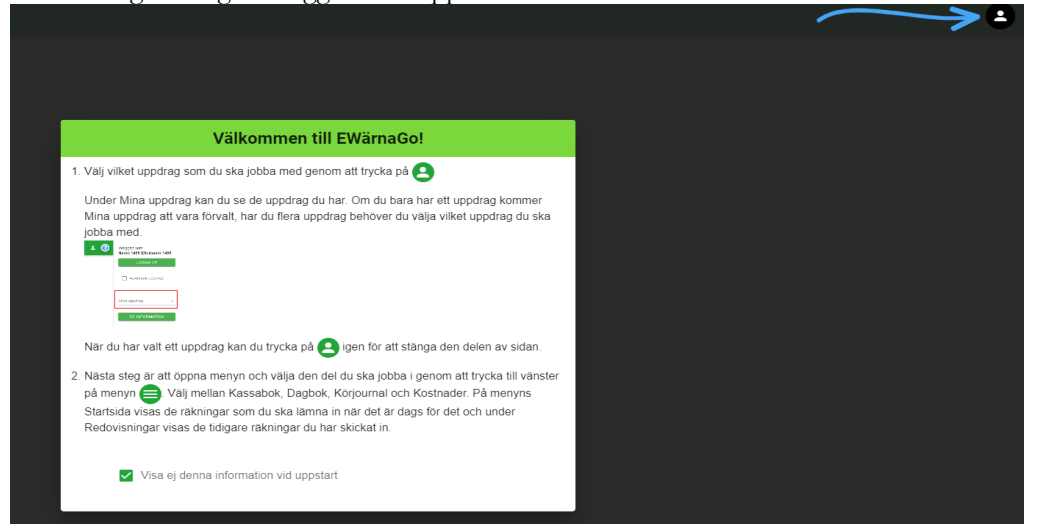

När du tagit del av informationen i rutan trycker du på knappen som den blå pilen vägleder dig till, uppe till höger i bild. Den här välkomstrutan kan du välja att dölja när du känner att du vet hur du ska hantera första stegen efter inloggning. För att avaktivera rutan kryssar du ur rutan i bilden där det står "Visa ej denna information vid uppstart".

# **2 Startsida och navigering**

När du trycker på figuren bredvid frågetecknet ser du ditt namn som inloggad. Här finns även knappen "Logga ut" som du använder när du registrerat klart.  $\Box$ Uppe i listen finns ett frågetecken  $\odot$  som ger vägledning och information om vad som ska göras på den sidan du är på. Dina uppdrag ser du i menyvalet till höger och det är först när du gjort valet av huvudman här som du får fram mer information på din startsida. Du kan även välja att se avslutade uppdrag genom att markera den rutan ovanför dina pågående uppdrag. När du valt vilken huvudman du ska jobba med syns hens namn på raden vid dina uppdrag. Namn och personnummer står även i den gröna listen för att tydliggöra vilket uppdrag du

hanterar just nu. pdrag<br>1an 2019-02-01 Stina <del>\*</del>

Här syns en meddelanderuta som påminner om när det är dags att till exempel lämna in årsräkningen. En årsräkning eller sluträkning kan bara skapas efter att redovisningsperioden har passerats. Hur du skapar och skickar in års- eller sluträkningen beskrivs i egna kapitel i handboken.

# **2.1 Menyval**

Längst upp på vänster sida i menyraden finns menyknappen med tre horisontella rader.

När du trycker på menyknappen öppnas en menylista där de olika delarna du kan arbeta med visas.

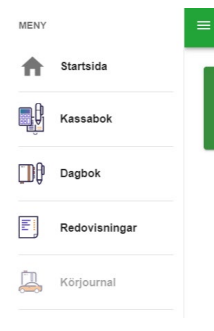

De olika menyvalen är Kassabok, Dagbok, Redovisningar och Körjournal samt att du via menyn kan komma tillbaka till Startsidan. De olika menyvalen beskrivs sedan i egna kapitel.

- இ

# **3 Kassabok**

Efter att du har loggat in och valt vilken huvudman du ska jobba med trycker du på menyknappen (de tre strecken på vänster sida i menyraden). Välj sedan Kassabok. **Ett tips** är att du löpande under året registrerar vad som händer på din huvudmans transaktionskonto, så som inkomster och utgifter. Annars blir det väldigt mycket att registrera strax innan det är dags att lämna in årsräkningen.

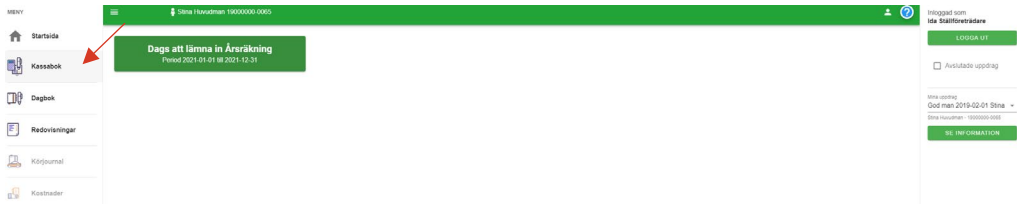

När du tryckt på Kassabok kommer nedanstående bild fram och här ska du börja med att välja det år du vill hantera.

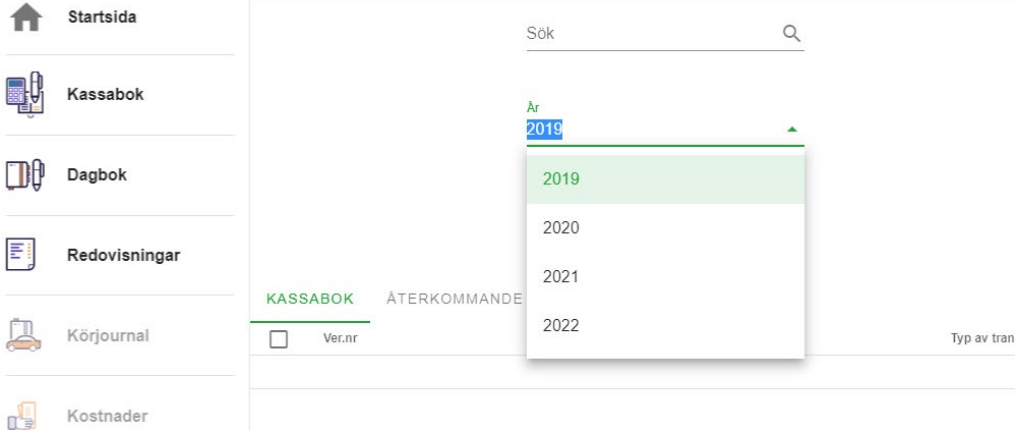

Om du väljer ett årtal där du redan har skickat in din årsräkning kommer det fram en ruta där det står att Kassaboken är stängd för valt år.

# **3.1 Uppläggning av konton**

När du valt årtal får du fram ett meddelande där det står att "Ny kassabok kommer att skapas vid uppläggning av konto. Eventuella konton från föregående år läggs upp automatiskt."

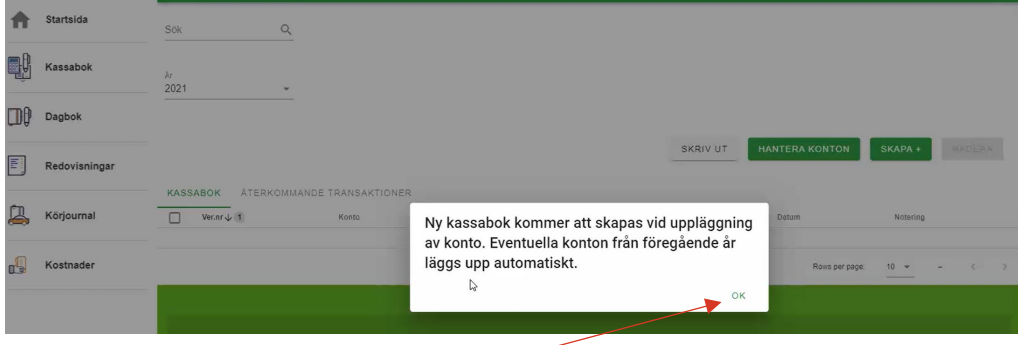

Tryck på OK för att stänga informationsrutan. Sedan visas sidan där du kan skapa/lägga upp nya konton som du sedan registrerar transaktioner på. I Kassaboken ska du ha det konto som du hanterar för löpande transaktioner. Övriga tillgångar (huvudmannens fickpengskonto, sparkonton, värdepapper, fonder, fastighet, bostadsrätt) registrerar du i årseller sluträkningen när det är dags att skicka in den.

Observera att om din huvudman har ett eget fickpengskonto ska du inte lägga upp det eftersom du inte ska redovisa vad som händer på det kontot. Det är huvudmannens egna konto som hen disponerar fritt. Detta ska därför bara redovisas under Övriga tillgångar.

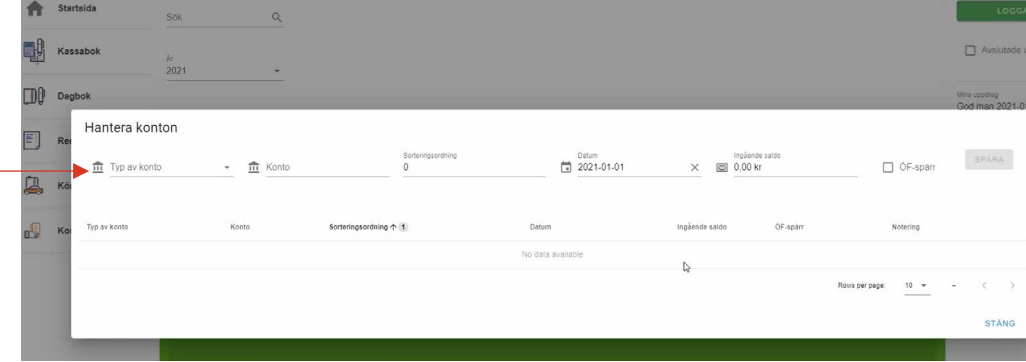

För att lägga upp ett konto trycker du på knappen Skapa + och i bilden Hantera konton väljer du Typ av konto. Därefter följer du de olika uppläggningsrutorna och fyller i de uppgifter som stämmer med just detta konto. Vid Konto fyller du i kontonummer. Sorteringsordning innebär att du kan markera i vilken ordning kontona ska synas. Rutan för datum ska vara första datum i redovisningsperioden (oftast 1 januari) eller om kontot öppnats under perioden. I rutan Ingående saldo ska du skriva in beloppet som fanns på kontot när redovisningsperioden började. Därefter trycker du på knappen Spara.

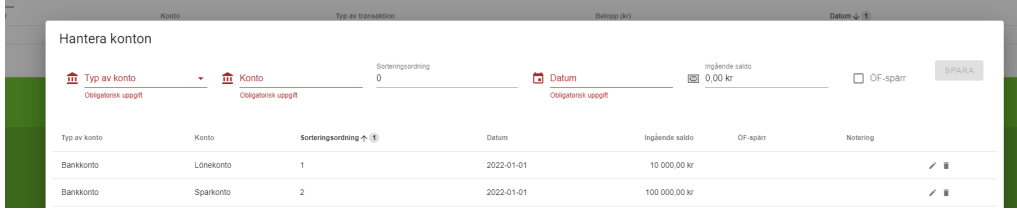

De konton du lägger upp visas i en lista utifrån den sorteringsordning du valt.

#### **3.2 Hantera konton**

Om du upptäcker något fel i registreringen, till exempel att du valt fel sorteringsordning eller skrivit fel vid kontonamn trycker du på knappen Hantera konton. Sedan trycker du på den lilla pennan längst ut på kontoraden. Kontoraden öppnas igen och du kan göra justeringarna och därefter trycka på spara.

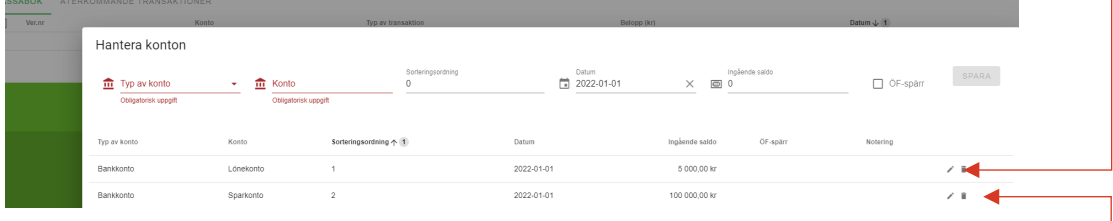

Om det blev ett helt fel konto som skapades kan du trycka på soptunnan bredvid pennan ute på kontoraden för att radera (ta bort) kontot helt och hållet. Observera att ett konto kan bara tas bort när det inte finns några transaktioner registrerade. Finns det registrerade transaktioner på kontot måste dessa ändras eller tas bort först.

#### **3.3 Lägga upp/Skapa transaktioner**

När du loggat in, valt huvudman och sedan kassaboken i menyn och valt årtal kan du börja lägga upp/skapa transaktioner.

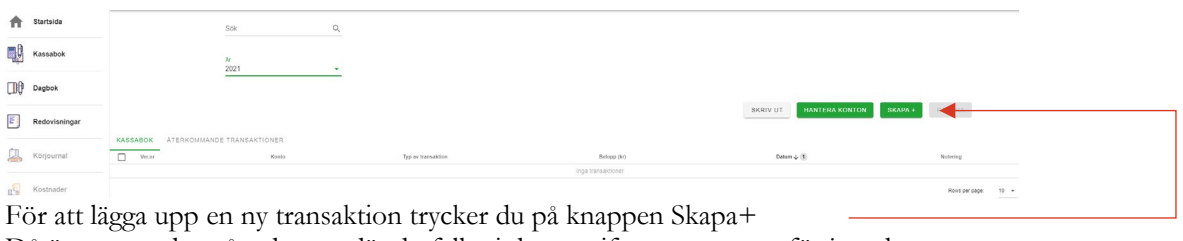

Då öppnas nedanstående ruta där du fyller i de uppgifter som passar för just den transaktionen. Kanaabak Okas

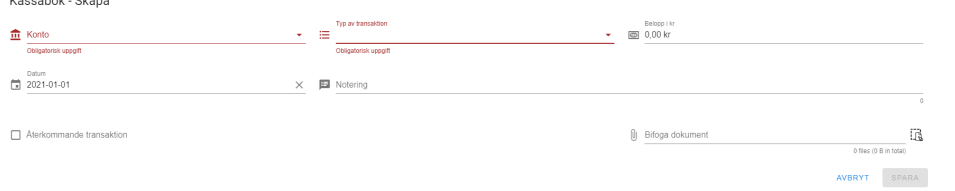

Du börjar med att ange transaktionskontot eftersom det är där transaktionen ska registreras. Därefter väljer du vilken typ av transaktion det är. Dessa två moment är obligatoriska för att transaktionen ska kunna registreras. Sedan väljer du belopp och vilket datum som transaktionen genomfördes/ska genomföras. Du har även möjlighet att skriva en notering och bifoga ett dokument. Vid vissa av transaktionerna är det obligatoriskt att bifoga ett dokument. Detta kan ändras från år till år och ingår i överförmyndarnämndens tillsyn. Finns det utgifter eller inkomster som är samma flera gånger per år? Då kan du använda funktionen Återkommande transaktion.

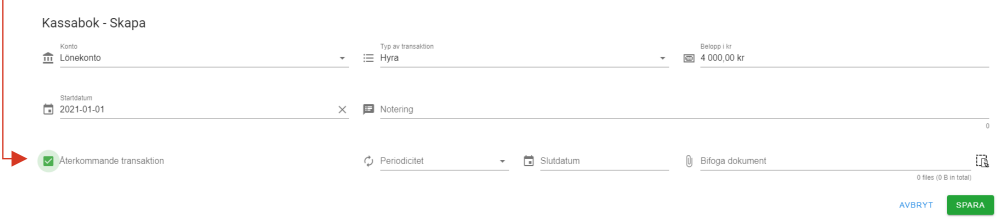

När du markerat Återkommande transaktion får du upp nya rutor där du fyller i hur ofta transaktionen ska utföras samt slutdatum för den återkommande transaktionen (inte längre fram än slutet av redovisningsperioden).

De transaktioner som registrerats syns i första bilden när du tryckt på kassabok i menyn och du kan välja att trycka på fliken Återkommande transaktioner för att endast se dem.

Du kan söka fram en viss typ av transaktion eller ett visst belopp. I exemplet nedan har vi sökt fram alla transaktioner av typen Bostadstillägg. Denna funktion är bra om du inte får redovisningen att stämma och du jämför med bankens kontoutdrag. Skriv i typ eller belopp och tryck på förstoringsglaset så visas alla träffar.

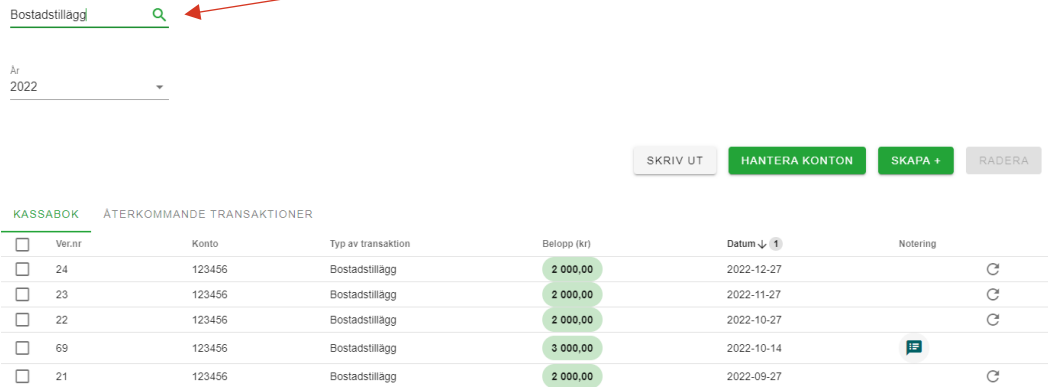

# **3.5 Ändra en transaktion**

Om du behöver ändra uppgifterna i en transaktion markerar du den transaktionsraden.

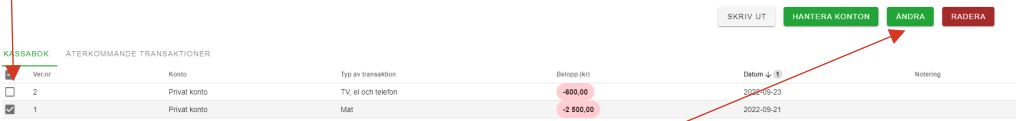

När du markerat önskad rad aktiveras knappen Ändra. Tryck på knappen och sidan där du kan göra dina ändringar öppnas.

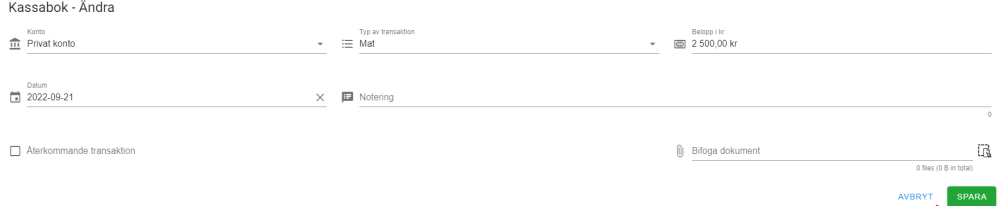

Gör dina ändringar och tryck på Spara.

#### **3.6 Radera en transaktion**

Om du behöver radera (ta bort) en transaktion markerar du den transaktionsraden.

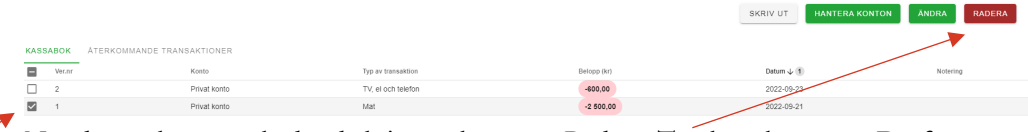

När du markerat önskad rad aktiveras knappen Radera. Tryck på knappen. Du får en kontrollfråga om du verkligen vill radera den transaktion du har markerat. Välj ja eller nej. Väljer du ja försvinner transaktionen.

# **4 Dagbok**

För att komma ihåg vad du har gjort i uppdraget under året kan du använda Dagboken. Här kan du registrera olika händelser under året (till exempel besök hos huvudmannen eller jurist). När du skickar in Års- eller sluträkningen kan du gärna välja att bifoga dagboken som ett komplement till din redogörelse. Du hittar Dagboken via menyknappen (de tre strecken på vänster sida i menyraden). Om du inte har fyllt i dagboken i e-Wärna Go utan skrivit den separat, exempelvis i ett Word dokument, då kan du bifoga den som ett eget dokument. Det

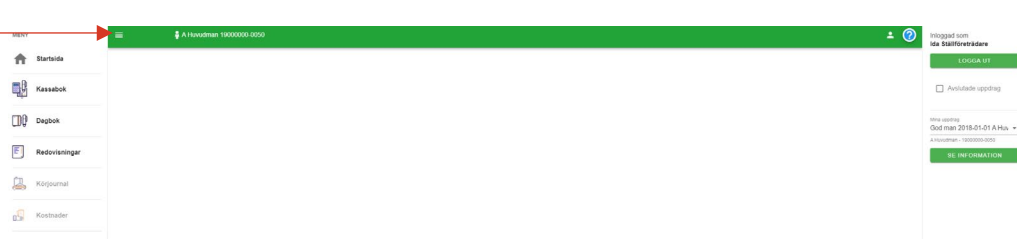

gör du i så fall i sista steget innan du signerar din års- eller sluträkning. Se kapitel 7.1.5.

När du väljer Dagbok i menyraden kommer nedanstående bild fram. Om du redan registrerat dagboksrader för året syns de här. Du kan även söka fram händelser som du redan registrerat.

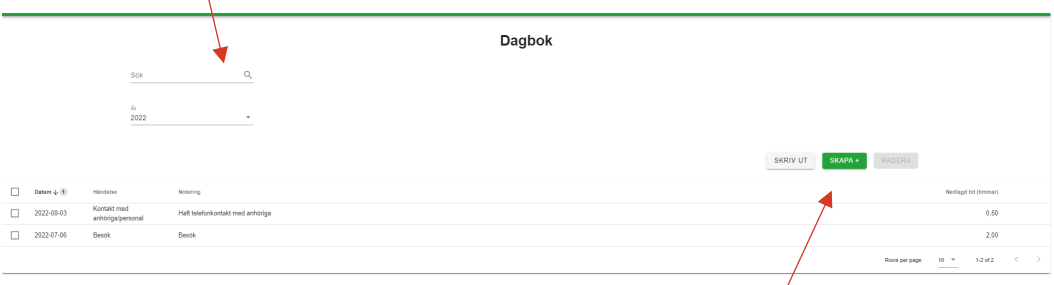

#### **4.1 Registrera ny rad i dagboken**

För att registrera en ny dagboksrad väljer du Skapa+, då visas rutan där du fyller i datum, väljer typ av händelse och skriver en egen notering.

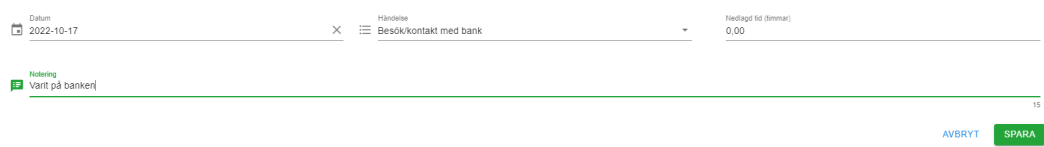

**Ett tips** är att ha som vana att registrera in händelser löpande under året för att lättare komma ihåg vad du gjort och även när olika uppdrag utförts.

#### **4.2 Ändra en rad i dagboken**

Om du behöver ändra eller komplettera en dagboksrad markerar du den rad det gäller.

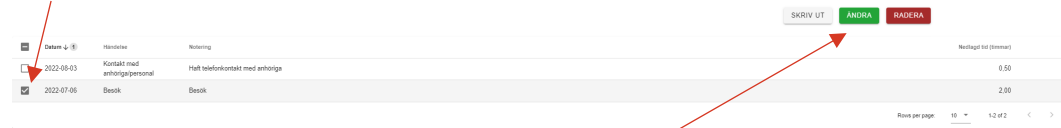

När du markerat önskad rad aktiveras knappen Ändra. Tryck på knappen och sidan där du kan göra dina ändringar öppnas.

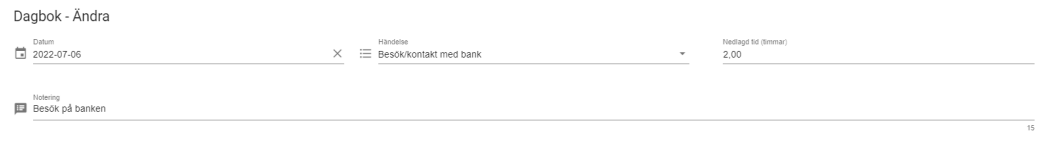

Gör dina ändringar och tryck på Spara.

#### **4.3 Radera en dagboksanteckning**

Om du behöver radera (ta bort) en dagboksanteckning/händelse markerar du raden som ska raderas.

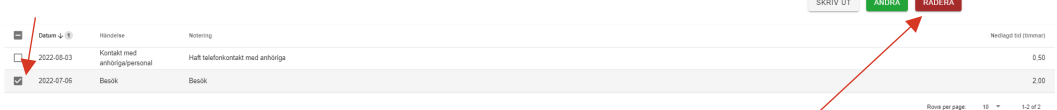

När du markerat önskad rad aktiveras knappen Radera. Tryck på knappen, du får en kontrollfråga om du verkligen vill radera den markerade dagboksraden. Välj ja eller nej. Väljer du ja försvinner transaktionen.

### **4.4 Skriv ut dagboksanteckning**

Du kan välja att skriva ut/spara dina anteckningar i ett pdf- eller exceldokument. Vill du skriva ut/spara anteckningarna trycker du på Skriv ut.

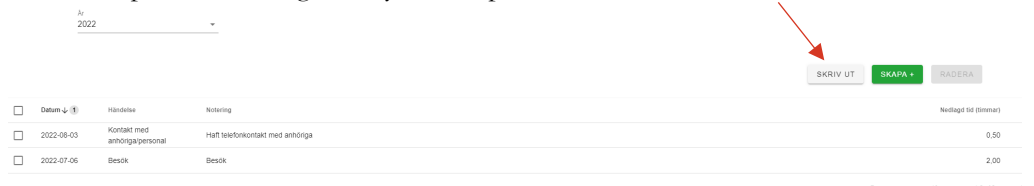

En ny ruta/sida visas där du fyller i önskade val inför din utskrift och därefter trycker du på Skriv ut.

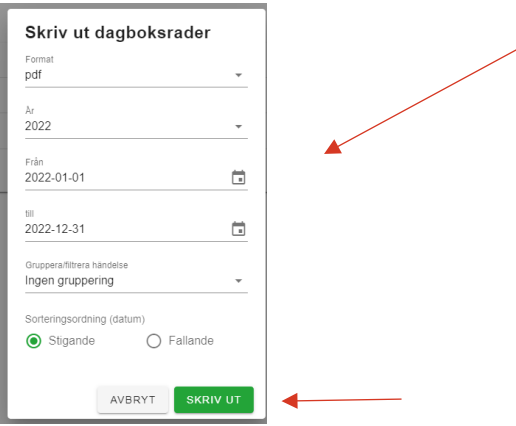

# **5 Körjournal**

I körjournalen registrerar du de gånger du kört med egen bil i uppdraget. När du skickar in års- eller sluträkningen ska du bifoga körjournalen om du begär ersättning för resorna. Du hittar Körjournalen via menyknappen (de tre strecken på vänster sida i menyraden, se de röda pilarna här nedan). Om du inte har fyllt i körjournalen i e-Wärna Go utan skrivit den separat, exempelvis i ett Word dokument, då kan du bifoga den som ett eget dokument. Det gör du i så fall i sista steget innan du signerar din års- eller sluträkning. Se kapitel 7.1.5

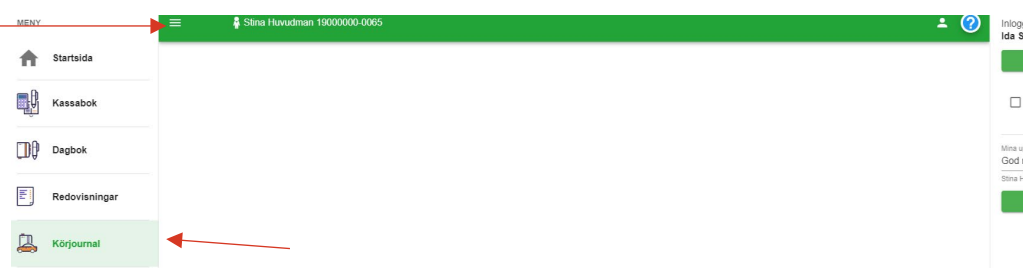

När du trycker på körjournal i menyraden kommer nedanstående bild fram där du får en överblick över redan registrerade körjournalrader för det året du valt.

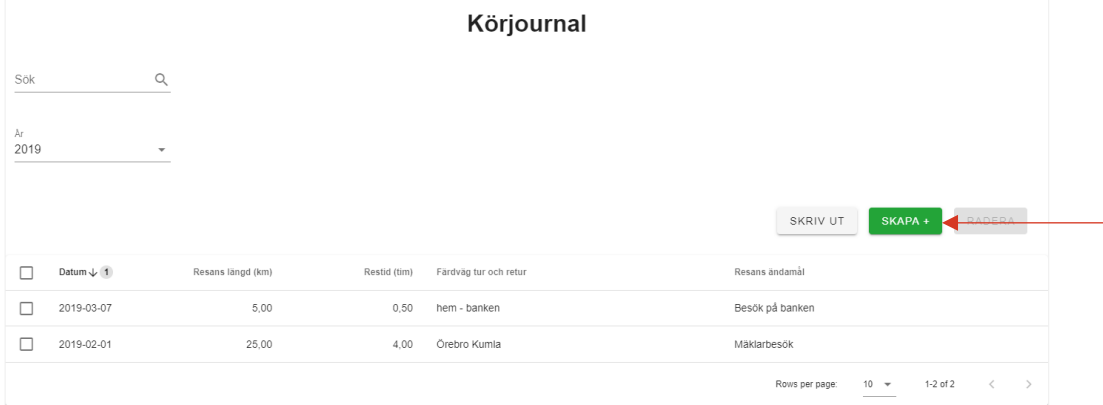

#### **5.1 Registrera en ny körsträcka i körjournalen**

Du kan få ersättning för resor som du gör för något som ingår i ditt uppdrag. För att registrera en ny resa väljer du Skapa+. En ruta kommer fram där du fyller i datum, resans längd, restid, färdväg och skriver vad ändamålet med resan var. Du har även möjlighet att bifoga ett dokument.

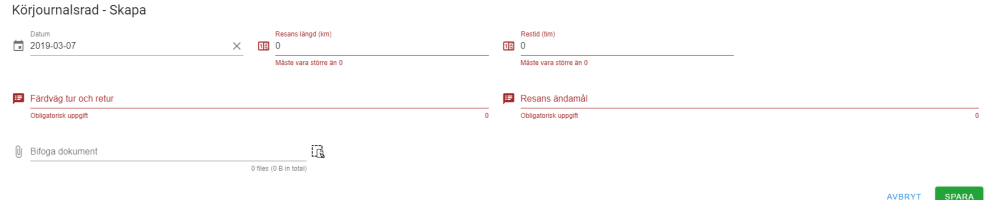

Tryck sedan på Spara. **Ett tips** är att ha som vana att registrera i körjournalen löpande när du använder din egen bil.

#### **5.2 Ändra i körjournalen**

Om du behöver ändra i en körjournalrad markerar du den rad det gäller.

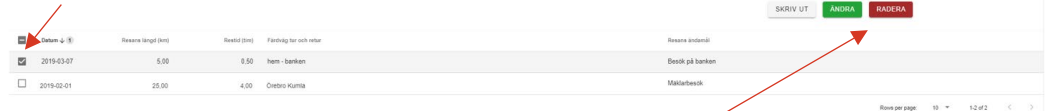

När du markerat önskad rad aktiveras knappen Ändra. Tryck på knappen och då får du fram sidan där du kan göra dina ändringar.

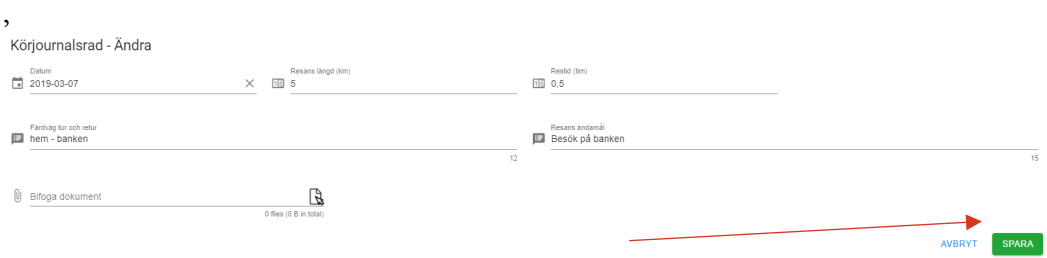

Gör dina ändringar och tryck på Spara.

#### **5.3 Radera en rad/registrering i körjournalen**

Om du behöver radera (ta bort) en körjournalrad markerar du den rad det gäller.

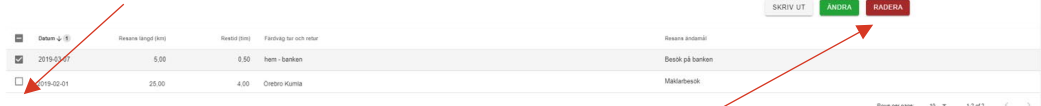

När du markerat önskad rad aktiveras knappen Radera. Tryck på knappen och du får en kontrollfråga om du verkligen vill radera den markerade raden. Välj ja eller nej. Väljer du ja försvinner registreringen.

### **5.4 Skriv ut körjournalen**

Du kan välja att skriva ut/spara dina körjournaluppgifter i ett PDF- eller Excel dokument. Vill du skriva ut/spara körjournalen trycker du på Skriv ut.

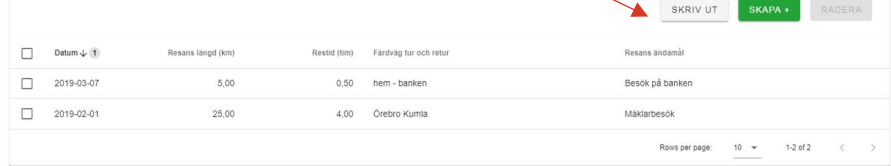

En ny ruta/sida visas där du fyller i önskade val inför din utskrift och därefter trycker du på Skriv ut.<br>Skrivet börjanmal

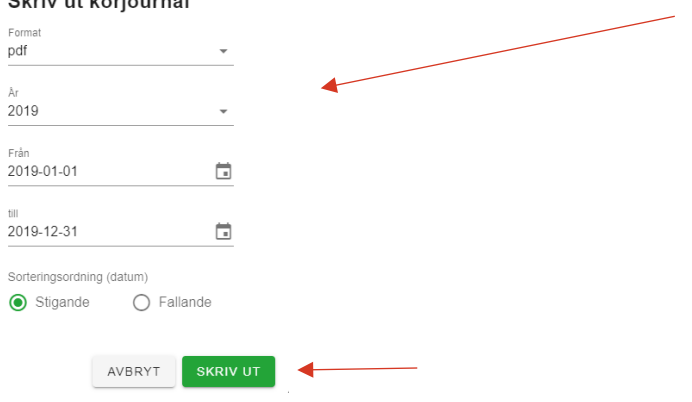

# **6 Redovisningar**

För att se dina tidigare inskickade redovisningar (årsräkningar) du gjort i e-Wärna Go väljer du först huvudman under "Mina uppdrag" till höger. Via de tre strecken på vänster sida i menyraden öppnas de olika menyvalen och där väljer du Redovisningar.

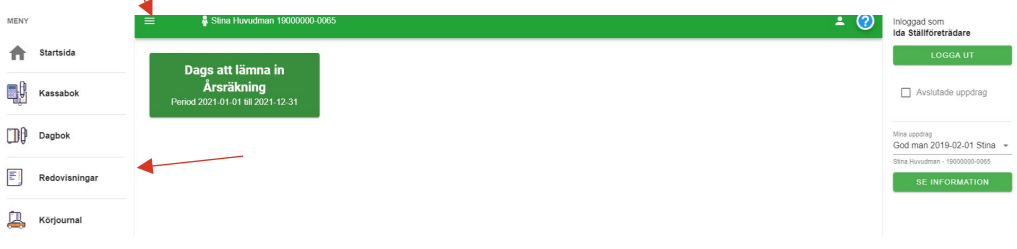

Nedanstående bild visas där du får en överblick över registrerade redovisningar.

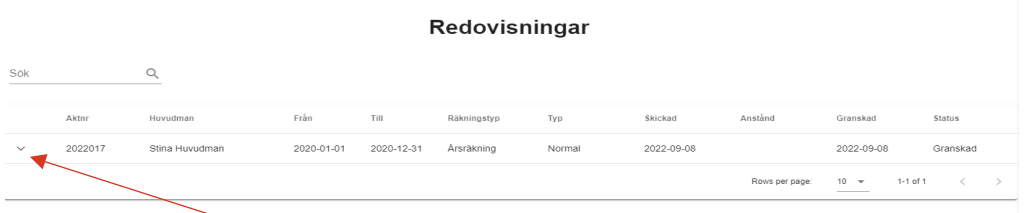

Om du trycker på den lilla pilen till vänster om aktens nummer får du fram en ruta med detaljerad information.

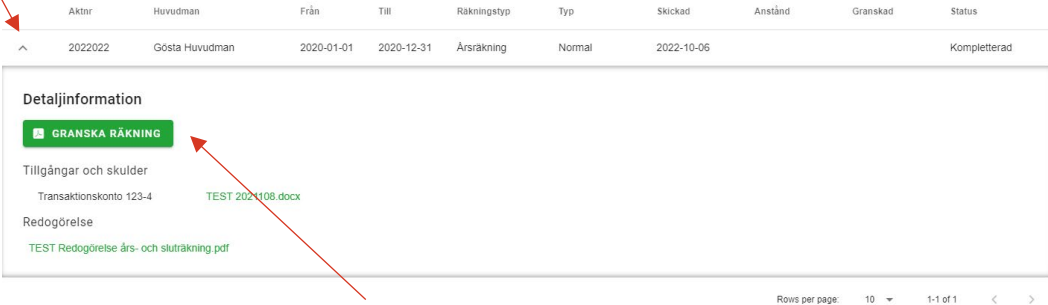

Här kan du trycka på Granska räkning om du vill se hur räkningen för valt år ser ut, samt vilka bilagor som du bifogade.

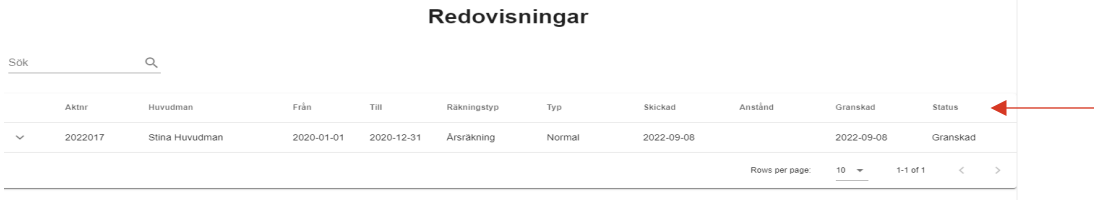

Den sista kolumnen på redovisningsraden står aktuell status för redovisningen och där kan du se om räkningen är:

**Registrerad** = anstånd finns beviljad för redovisningen.

**Skickad** = signerad och inskickad av dig.

**Granskas** = granskningen är påbörjad av handläggare.

**Komplettering begärd** = handläggare har begärt komplettering av dig.

**Kompletterad** = din komplettering är signerad och inskickad.

**Granskad** = redovisningen är färdiggranskad. Nästa steg i handläggningen är beslut om eventuellt arvode.

# **7 Räkningar**

I e-Wärna Go har du möjlighet att lämna in olika slags räkningar och redovisningar. Du kan inte skicka in en räkning innan redovisningsperioden har passerats.

# **7.1 Årsräkning**

När det blir dags att lämna in årsräkningen aktiveras en ruta på startsidan efter att du valt huvudman i menyvalet till höger. Den påminner om att du behöver göra klart och skicka in årsräkningen och för vilken period den avser. En årsräkning ska lämnas in senast den sista februari året efter redovisningsperioden.

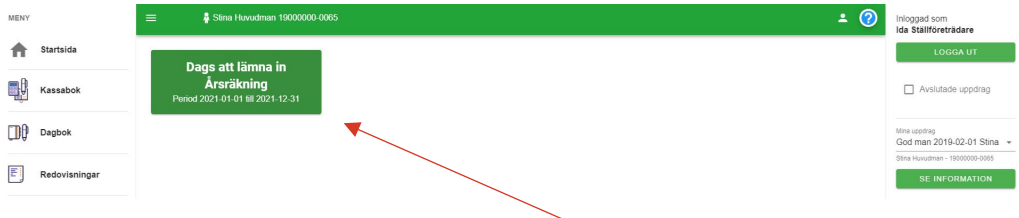

För att öppna årsräkningen trycker du på den gröna informationsknappen/rutan. När du öppnar årsräkningen ser du steg högts upp på sidan som är numrerade 1–5 och visar var du är och hur många steg du har kvar. Allt från första steget som heter Kontroll till sista steget som heter Summering och Signering.

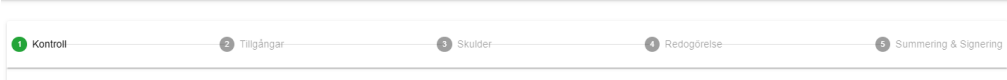

#### **7.1.1 Kontroll**

Det första steget är Kontroll

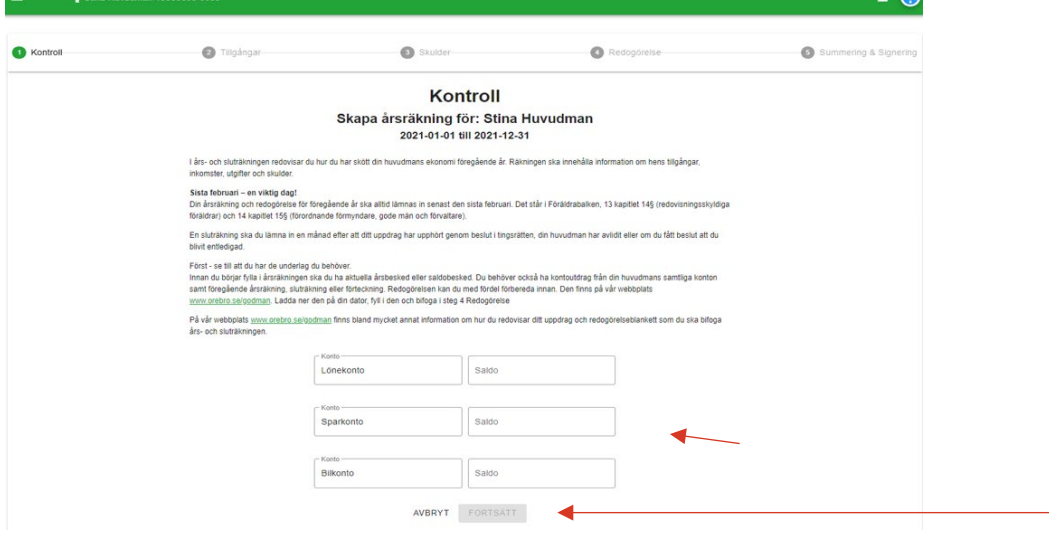

Kontrollsidan innehåller övergripande information om vad en årsräkning ska innehålla. I detta steg ska du fylla i saldo för transaktionskontot per den 31 december. Är summan korrekt blir rutan grönmarkerad. Är rutan röd behöver du kontrollera summan och fylla i rätt. När du fyllt i rätt saldo aktiveras knappen Fortsätt.

#### **7.1.2 Tillgångar**

I steg 2 ska du fylla i övriga tillgångar (huvudmannens fickpengskonto, sparkonton, värdepapper, fonder, fastighet, bostadsrätt) samt bifoga årsbesked, kontoutdrag och taxeringsinformation.

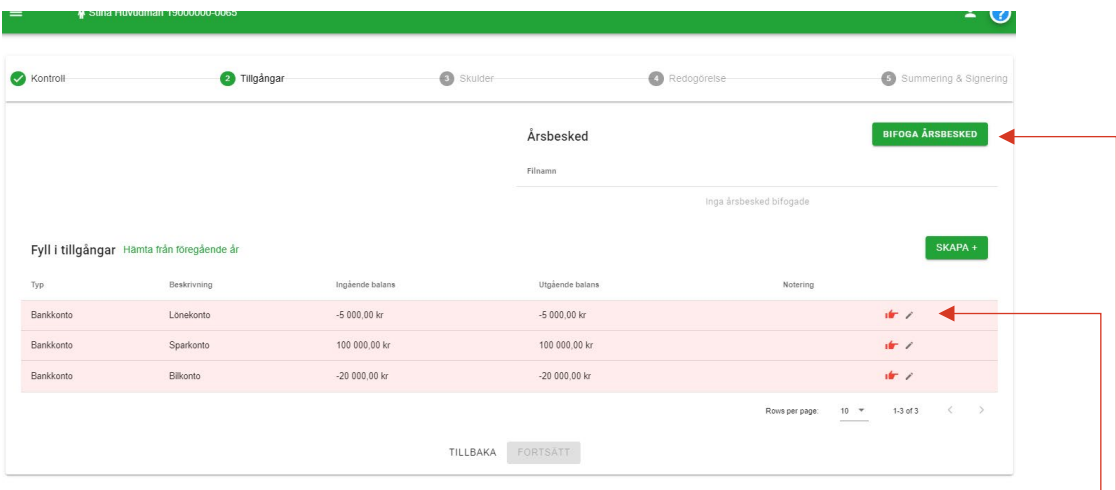

Raden/raderna som är rödmarkerade visar att du behöver fylla på med uppgifter. **Ha som vana att börja med att bifoga årsbesked i detta steg** så du inte glömmer det när de rödmarkerade raderna är åtgärdade.

För att bifoga årsbeskedet trycker du på knappen Bifoga Årsbesked och får upp en ruta där du kan hämta filen från den plats där du sparat ner filen eller om du väljer att "dra/släppa" filen i rutan.

När du ska fylla i tillgångarna på de rödmarkerade raderna finns det en röd pekande hand. Om du håller markören ovanför den pekande handen kommer det upp en liten ruta som berättar vad som saknas, exempelvis att kontoutdrag saknas. Tryck på pennan för att få upp en ändringsruta.

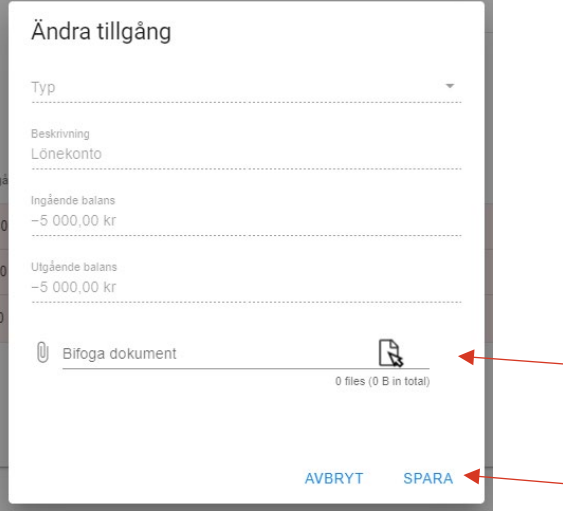

Bifoga det dokument som saknas genom att trycka på symbolen ute till höger och välj Spara.

När du sparat kommer den kontoraden att klarmarkeras. Gör likadant på övriga kontorader om huvudmannen har fler än ett konto.

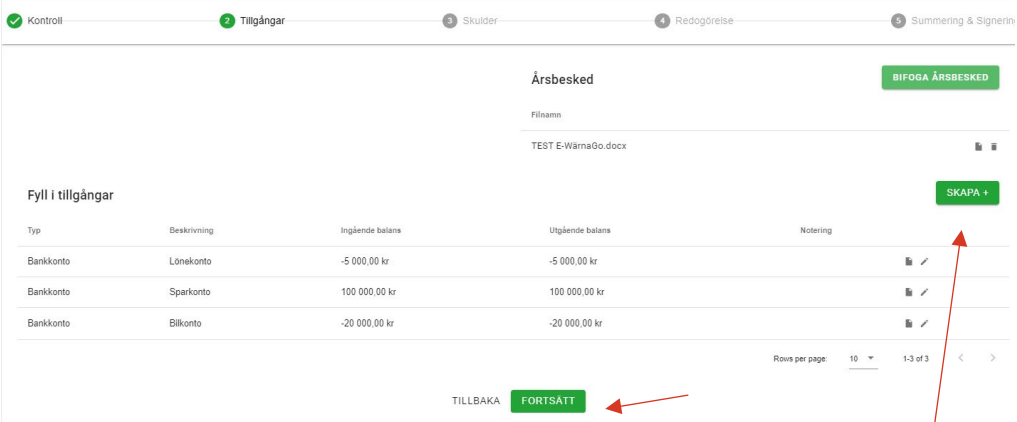

Om huvudmannen har tillgångar som inte registrerats i kassaboken (huvudmannens fickpengskonto, sparkonton, värdepapper, fonder, fastighet, bostadsrätt) trycker du på Skapa+ för att registrera tillgången.

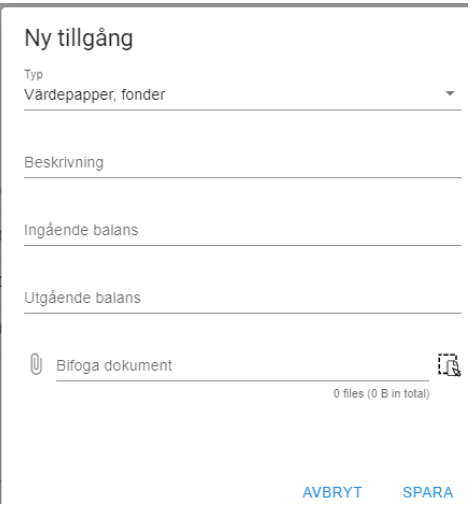

Välj Typ av tillgång, skriv en kort beskrivning och fyll i ingående och utgående balans (per den första dagen i redovisningsperioden och per sista december) samt bifoga ett dokument för att styrka tillgången. När du fyllt i uppgifterna trycker du på Spara.

När du bifogat dokument vid årsbesked och vid raderna för tillgångar aktiveras knappen Fortsätt.

#### **7.1.3 Skulder**

I steg 3 ska du registrera om din huvudman har skulder. Om det saknas skulder trycker du på knappen Fortsätt.

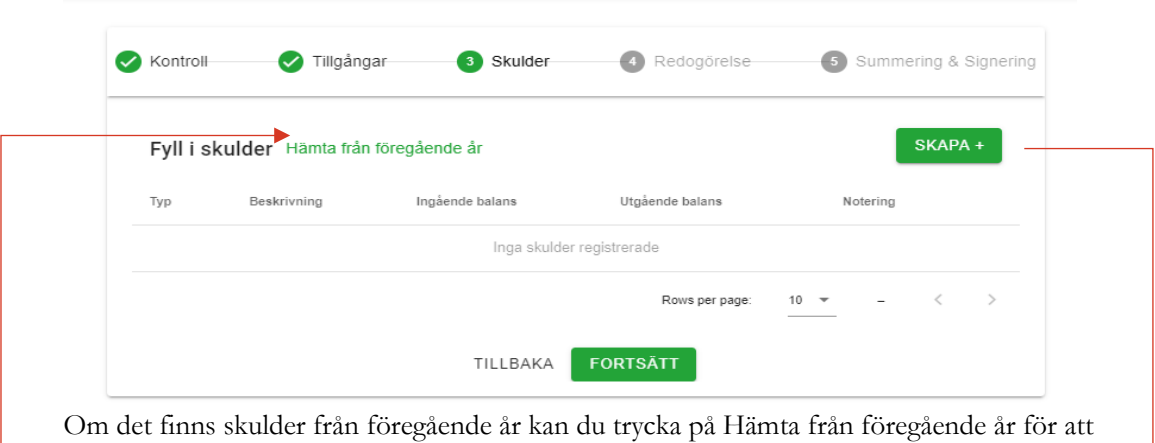

uppdatera listan. Funktionen fungerar om skulden registrerades i e-Wärna Go förra året. Annars använder du knappen Skapa+ för att registrera en ny skuld.

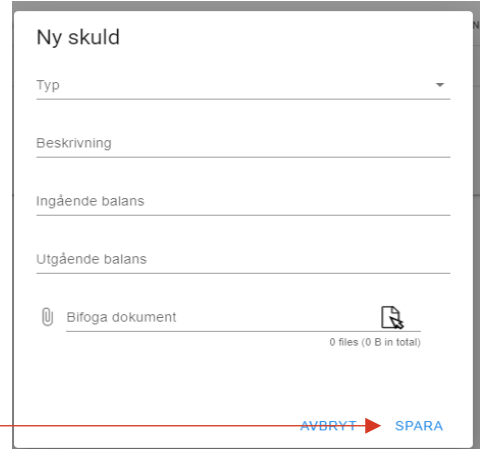

När du registrerar en ny skuld väljer du först vilken typ av skuld det är och sedan fyller du i övriga rutor med uppgifter om skulden, hur stor skulden var per den första dagen i redovisningsperioden och per sista december. Du ska även bifoga ett dokument som styrker skulden.

När du fyllt i uppgifterna trycker du på Spara och skulden visas då i listan med registrerade skulder.

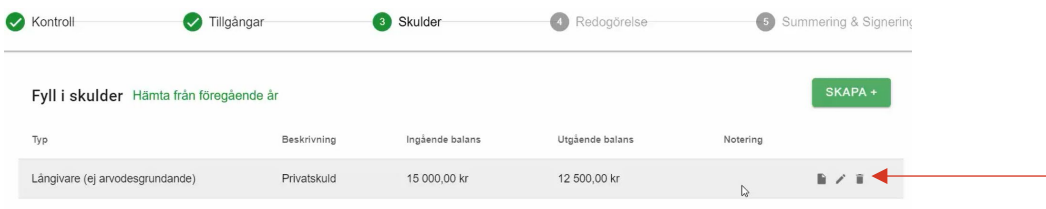

När skuldraden visas i listan ser du tre symboler till höger och där kan du välja att visa uppgifterna för skulden genom att trycka på dokumentsymbolen. Du kan med pennsymbolen ändra uppgifterna i skuldregistreringen och du kan med symbolen med en soptunna välja att radera (ta bort) hela skulden. När du registrerat allt trycker du på knappen Fortsätt.

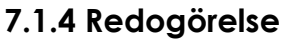

Redogörelseblanketten för vad du gjort i ditt uppdrag och ditt val om arvode registreras i steg 4. Du ska alltid lämna in en redogörelse i samband med års- eller slutredovisningen även om du inte begär arvode. Blanketten finns på vår webbplats [karlstad.se/godman](http://www.karlstad.se/godman)

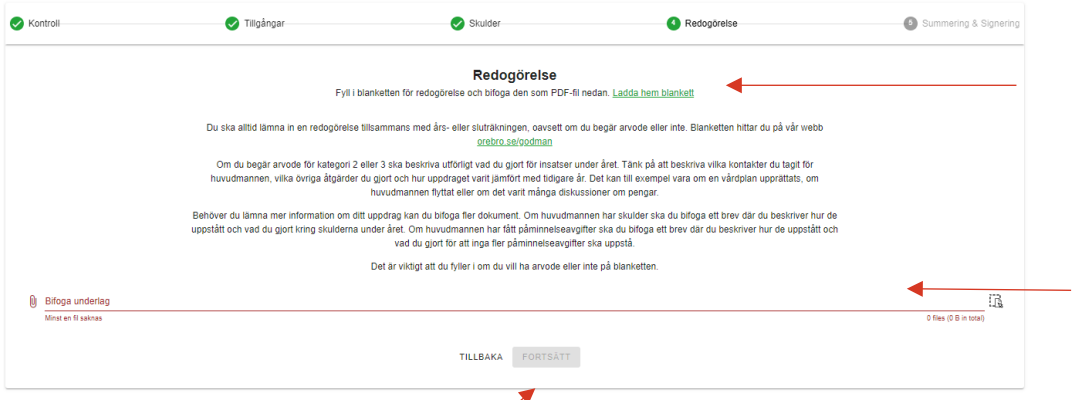

Det finns två olika sätt att bifoga redogörelsen. Om du inte redan har laddat ner blanketten till din enhet trycker du på Ladda hem blankett och fyller i den, sparar den på din enhet och bifogar. Om du redan har blanketten sparad och ifylld på din dator/mobil kan du trycka på Bifoga underlag och hämta blanketten från din enhet. När du bifogat din redogörelse aktiveras knappen Fortsätt.

#### **7.1.5 Summering och Signering**

Det sista steget 5 är Summering och signering.

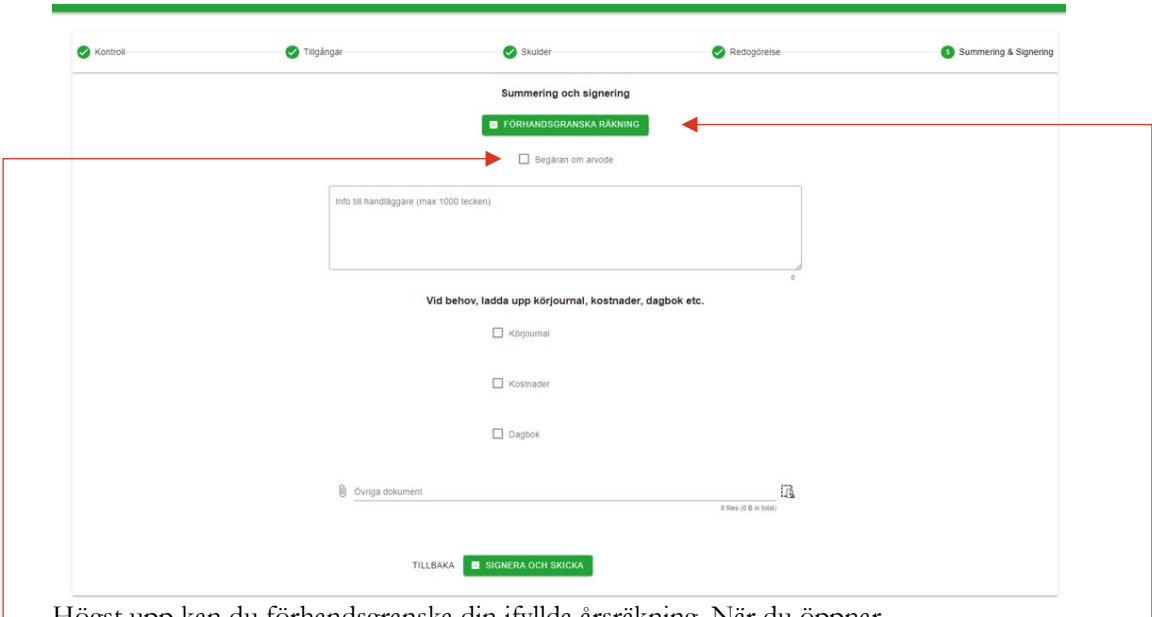

Högst upp kan du förhandsgranska din ifyllda årsräkning. När du öppnar förhandsgranskningen finns även möjlighet att skriva ut eller spara ner din ifyllda årsräkning på din enhet.

I detta steg har du även möjlighet att kryssa i Begäran om arvode. **Observera** att du alltid ska bifoga blanketten Redogörelse för utfört arbete där du även anger om du begär arvode eller inte, se kapitel 7.1.4

Här har du även möjlighet att skriva ett kort meddelande till handläggaren. Du rekommenderas att även bifoga Körjournalen och Dagboken genom att kryssa i de aktuella

OK

rutorna och du kan även bifoga andra dokument som kompletterar din redovisning. Funktionen Kostnader används inte av Karlstads-Hammarö överförmyndarnämnd. När du är klar är det dags att signera och skicka in årsräkningen digitalt och det gör du genom att trycka på knappen Signera och Skicka. I detta steg behöver du använda din elegitimation för att kunna signera och skicka in räkningen.

När du gjort klart detta steg får du upp en ruta som bekräftar att "Räkningen har signerats och skickats i väg för granskning". Tryck på OK för att stänga informationsrutan. Den är nu registrerad hos överförmyndarnämnden.

Räkningen har signerats och skickats iväg för granskning.

#### **7.2 Slutredovisning/Sluträkning(byte)**

En slutredovisning ska du lämna när huvudmannen avlidit eller uppdraget upphört efter beslut i tingsrätten. En sluträkning (byte) ska du lämna när du är entledigande från uppdraget och en annan ställföreträdare tar vid. Båda typerna ska enligt lag lämnas en månad efter att uppdraget upphört. Om du ska skicka in en slutredovisning och informationsrutan "Dags att lämna in Slutredovisning" inte kommer fram ska du kontakta överförmyndarnämnden.

Detta är ett uppdrag som är på väg att avslutas för dig och då behöver du kryssa i rutan Avslutade uppdrag.

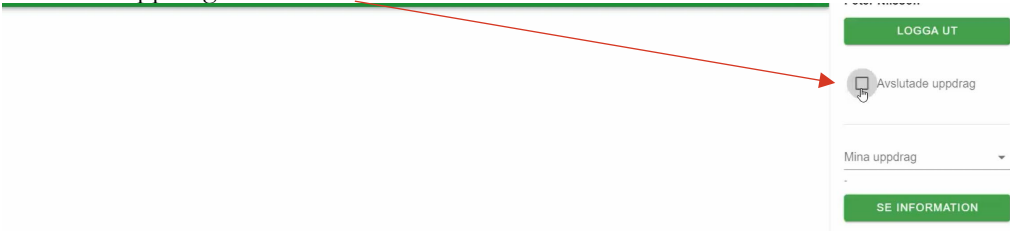

Du får fram uppgifter på din huvudman och en ruta som visar att det är dags att lämna in Slutredovisning och för vilken period redovisningen avser.

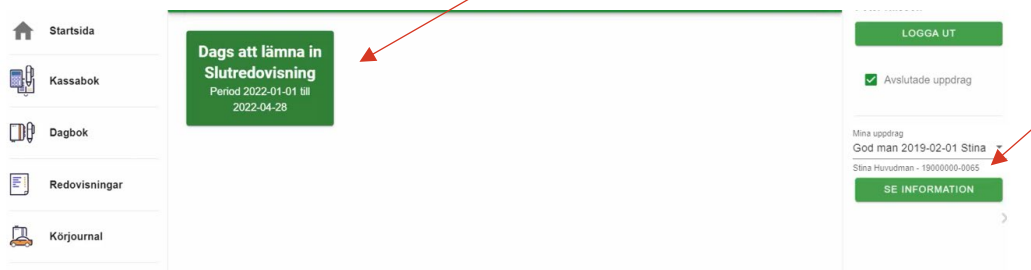

Om du under perioden som redovisningen gäller löpande fyllt i kassabok, dagbok och körjournal kommer dessa ingå i din slutredovisning.

När du tryckt på knappen "Dags att lämna in Slutredovisning" kommer du ha steg högts upp på sidan som är numrerade och visar var i processen du är just nu och hur många steg du har kvar. Allt från första steget som heter Kontroll till sista steget som heter Summering och Signering.

Det första steget är Kontroll

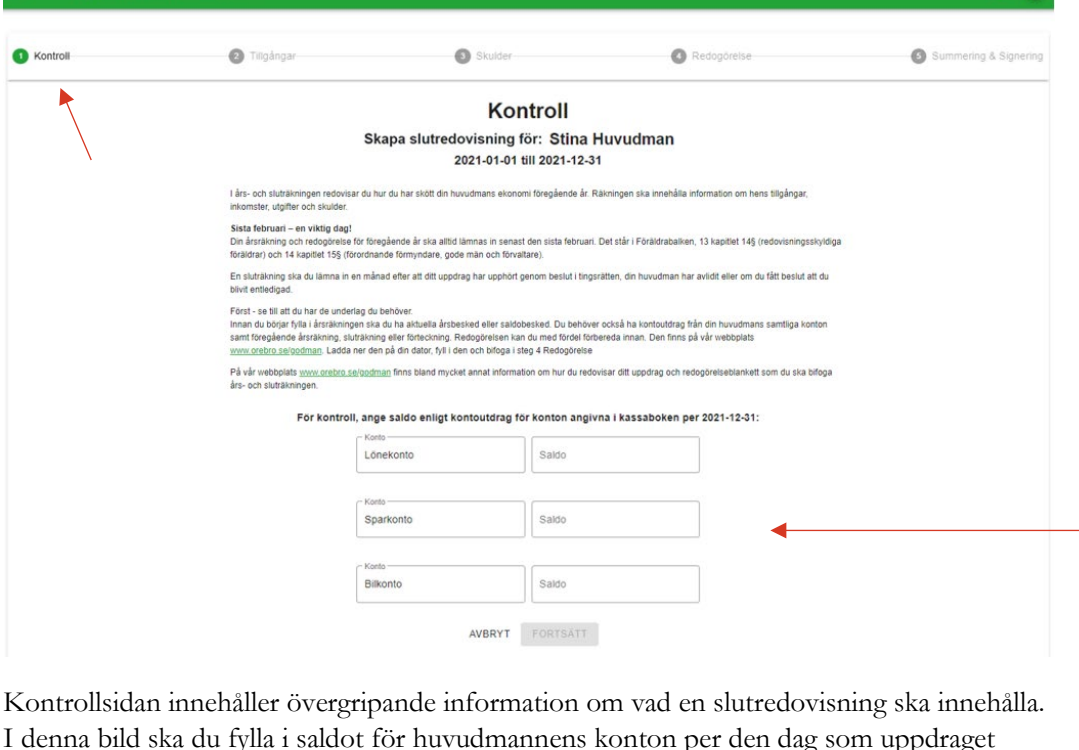

I denna bild ska du fylla i saldot för huvudmannens konton per den dag som uppdraget upphörde. Är summan korrekt blir rutan grönmarkerad. Annars blir rutan röd och du behöver kontrollera summan och fylla i rätt. När du fyllt i rätt saldo aktiveras knappen Fortsätt.

#### **7.2.2 Tillgångar**

I steg 2 ska du fylla i övriga tillgångar (huvudmannens fickpengskonto, sparkonton, värdepapper, fonder, fastighet, bostadsrätt) samt bifoga kapital-och räntebesked från banken som visar tillgångarna den dag ditt uppdrag upphörde.

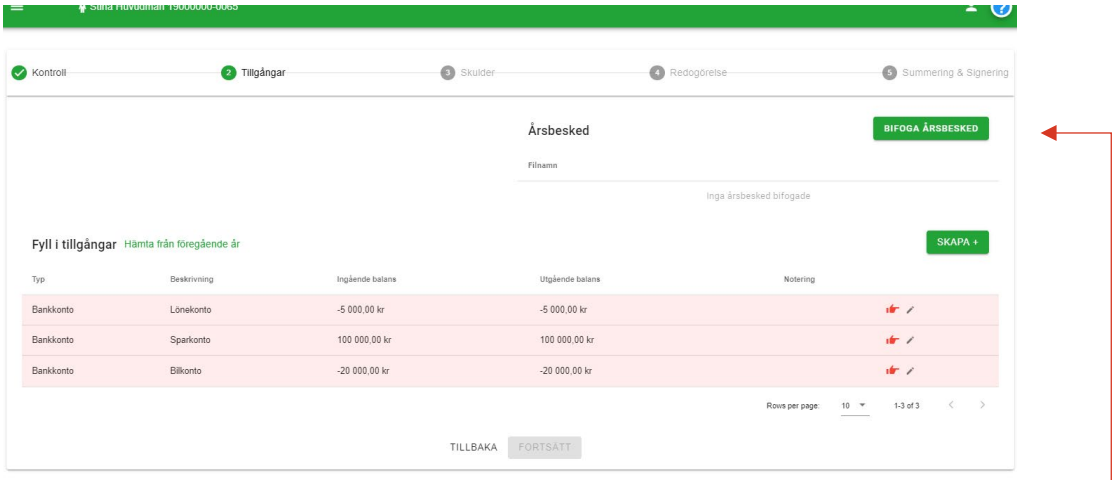

Raden/raderna är rödmarkerade för att visa att du behöver fylla i uppgifter. **Ha som vana att börja med att bifoga kapital- och räntebeskedet i detta steg** så du inte glömmer det när de rödmarkerade raderna är åtgärdade.

För att bifoga bankbeskedet trycker du på knappen och får upp en ruta där du kan hämta filen från den plats där du sparat ner den eller om du väljer att "dra/släppa" filen i rutan. Om det saknas något markeras dess rader med rött och det finns en röd pekande hand. Om du håller markören ovanför den pekande handen kommer det upp en liten ruta som berättar vad som saknas, exempelvis att kontoutdrag saknas. Tryck på pennan för att få upp en ändringsruta.

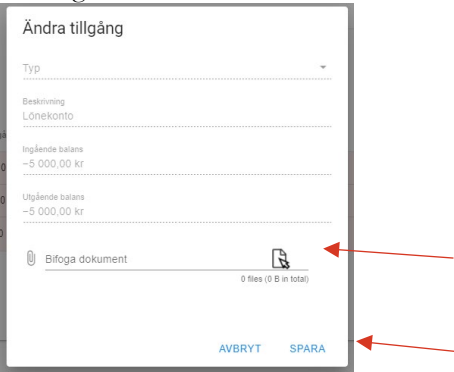

Bifoga dokumentet som saknas och tryck på Spara.

När du sparat kommer den kontoraden att klarmarkeras och du gör likadant på övriga kontorader om huvudmannen har fler tillgångar.

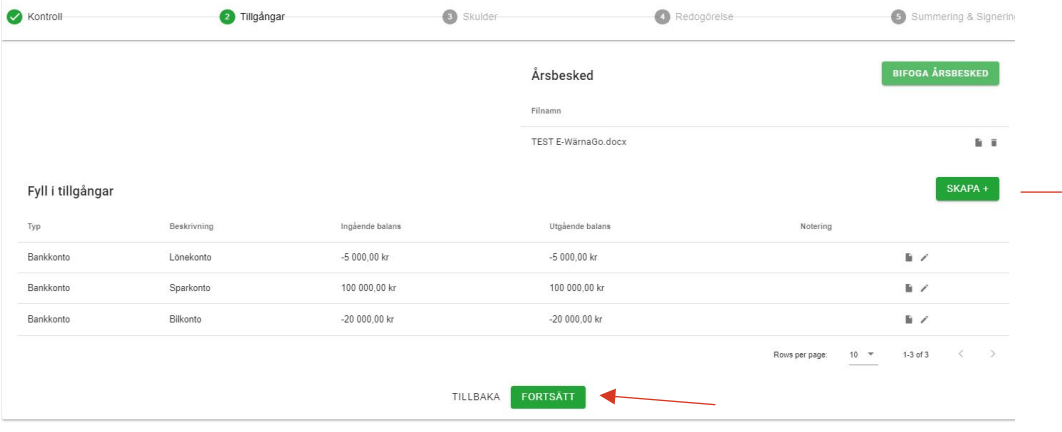

Eftersom det endast är transaktionskontot som ska redovisas i kassaboken ska huvudmannens samtliga andra tillgångar registreras i detta steg. Du klickar på Skapa+ för att i nästa ruta registrera tillgången.

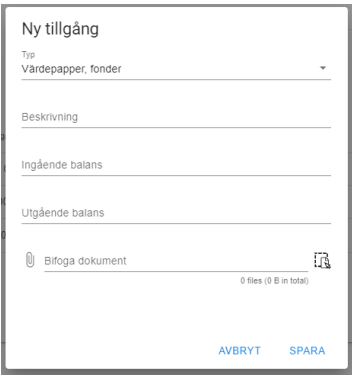

Du väljer vilken typ av tillgång det gäller. Skriv en kort beskrivning och fyll i ingående och utgående balans samt bifoga ett dokument för att styrka tillgången. När du fyllt i uppgifterna trycker du på Spara. När du bifogat dokument vid årsbesked och vid raderna för tillgångar aktiveras knappen Fortsätt.

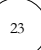

#### **7.2.3 Skulder**

Om din huvudman har skulder ska du registrera dem i steg 3 som är Skulder.

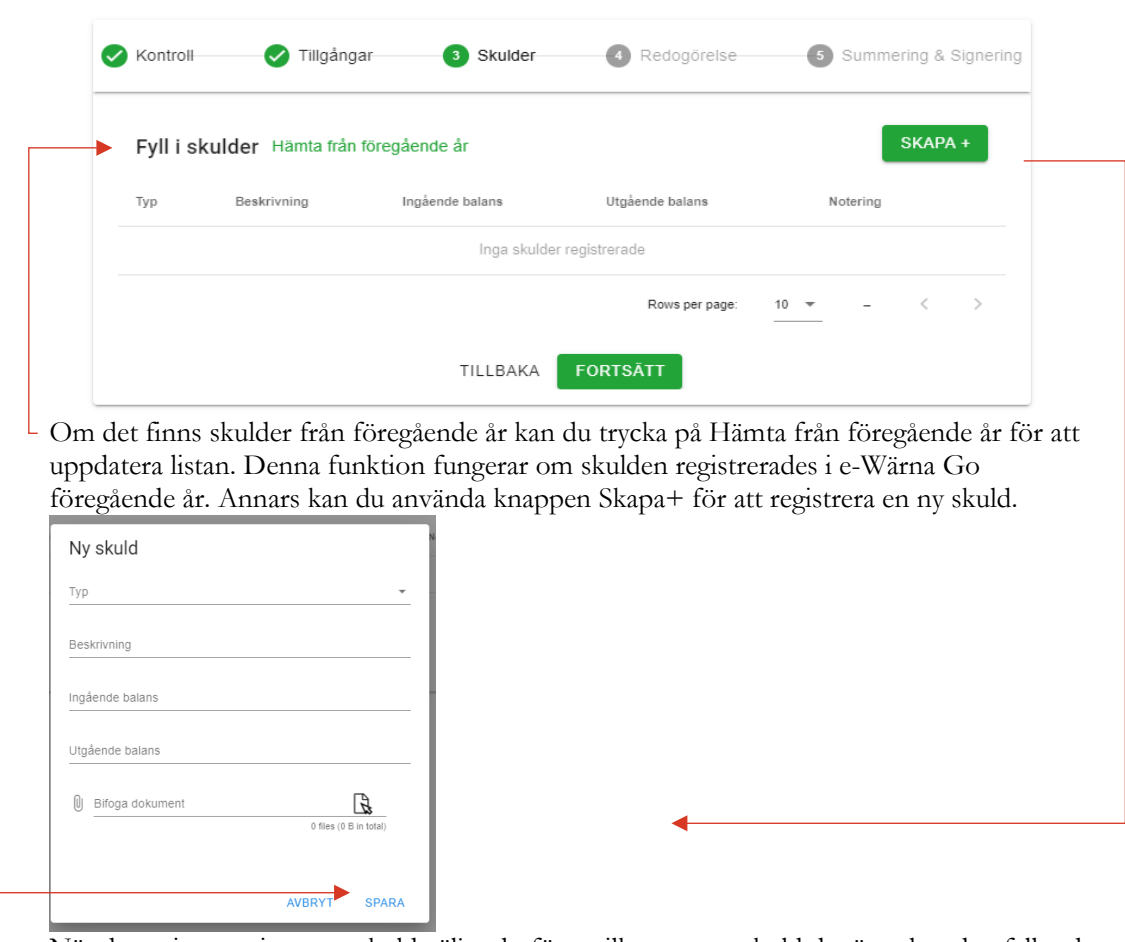

När du registrerar in en ny skuld väljer du först vilken typ av skuld det är och sedan fyller du i övriga rutor med uppgifter om skulden, hur stor den var per den första och sista dagen i redovisningsperioden. Du ska även bifoga ett dokument som styrker skulden. När du fyllt i uppgifterna trycker du på Spara och skulden visas då i listan med registrerade skulder.

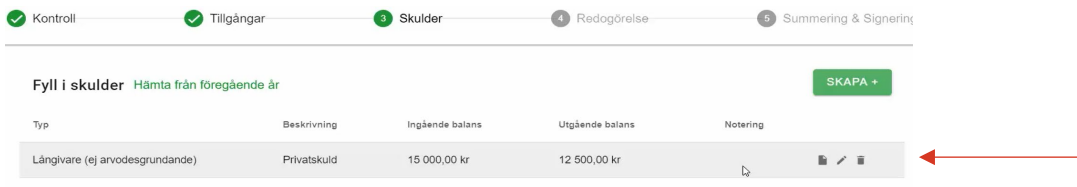

När skuldraden visas i listan ser du tre symboler till höger. Där kan du välja att visa uppgifterna för skulden genom att trycka på dokumentsymbolen, ändra uppgifterna i skuldregistreringen med pennsymbolen och radera hela skulden med symbolen med soptunnan. När du registrerat alla eventuella skulder trycker du på knappen Fortsätt.

#### **7.2.4 Redogörelse**

I steg 4 bifogar du Redogörelseblanketten. Du ska alltid lämna en redogörelse i samband med slutredovisning, även om du inte begär arvode. Blanketten finns på vår webbplats [karlstad.se/godman](http://www.karlstad.se/godman)

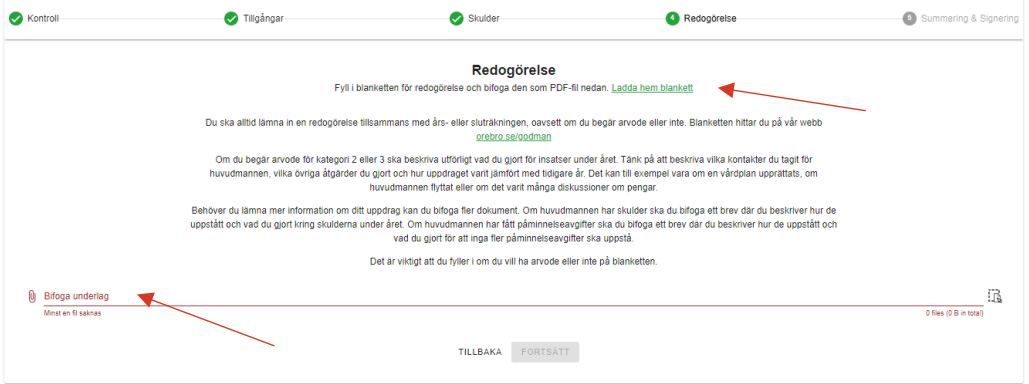

Det finns två sätt att bifoga redogörelsen. Antingen trycker du på texten "Ladda hem blankett", fyller i den innan du sparar och bifogar den. Om du redan har blanketten sparad och ifylld på din dator/mobil kan du trycka på Bifoga underlag och hämta blanketten från din enhet.

När du bifogat din redogörelse aktiveras knappen Fortsätt.

#### **7.2.5 Summering och Signering**

Det femte och sista steget är Summering och signering.

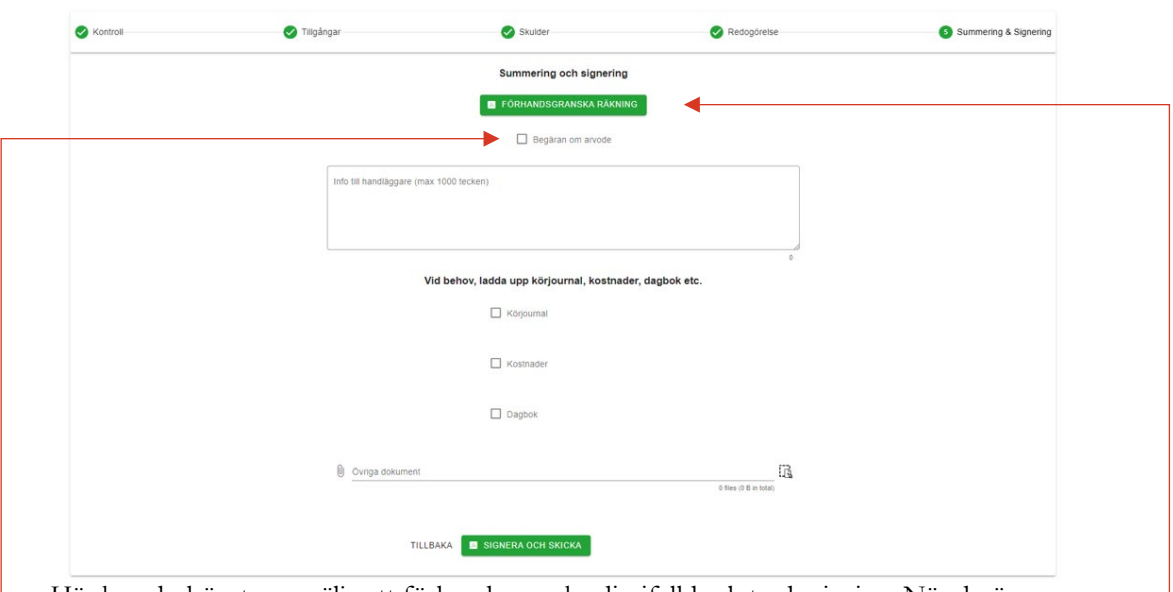

Här kan du högst upp välja att förhandsgranska din ifyllda slutredovisning. När du öppnar förhandsgranskningen finns även möjlighet att skriva ut eller spara ner den på din enhet. I detta steg har du även möjlighet att kryssa i Begäran om arvode. **Observera** att du alltid ska bifoga blanketten Redogörelse för utfört arbete där du även anger om du begär arvode eller inte, se kapitel 7.2.4

Här har du även möjlighet att skriva ett kort meddelande till handläggaren. Du rekommenderas att även bifoga Körjournalen och Dagboken genom att kryssa i de aktuella rutorna och du kan även bifoga andra dokument som kompletterar din redovisning. Funktionen Kostnader används inte av Karlstads-Hammarö överförmyndarnämnd.

När du är klar är det dags att signera och skicka in slutredovisningen digitalt och det gör du genom att trycka på knappen Signera och Skicka. I detta steg behöver du använda din elegitimation.

När du gjort klart detta steg får du upp en ruta som bekräftar att "Räkningen har signerats och skickats i väg för granskning". Tryck på OK för att stänga informationsrutan. Den är nu registrerad hos överförmyndarnämnden.

Räkningen har signerats och skickats iväg för granskning.

**OK** 

# **8 Redogörelse**

Om du i ditt uppdrag endast har att bevaka rätt och/eller sörja för person ska du lämna en redogörelse för aktuell period. När det blir dags att lämna in redogörelsen aktiveras en ruta på startsidan efter att du valt huvudman i menyvalet till höger. Den påminner om att du behöver göra klart och skicka in redogörelsen och för vilken period det gäller.

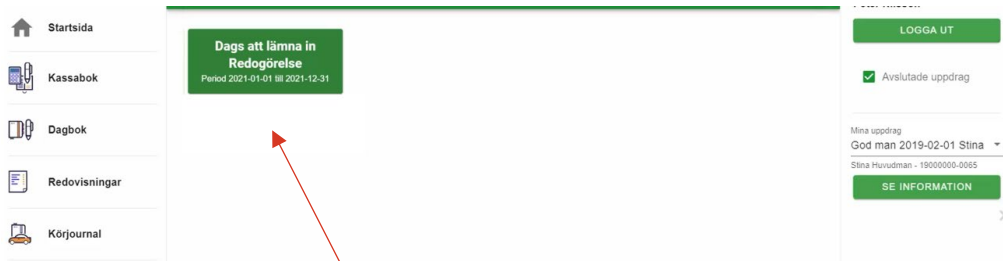

För att öppna och arbeta i redogörelsen trycker du på knappen/rutan.

När du öppnar redogörelsen visas steg högts upp på sidan som är numrerade och visar var du är just nu och hur många steg du har kvar. Allt från första steget som heter Kontroll till sista steget Summering och Signering.

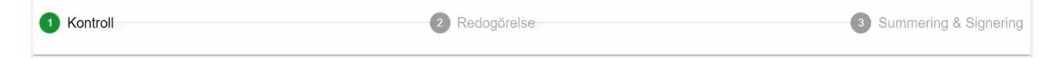

#### **8.1 Kontroll**

Det första steget är Kontroll

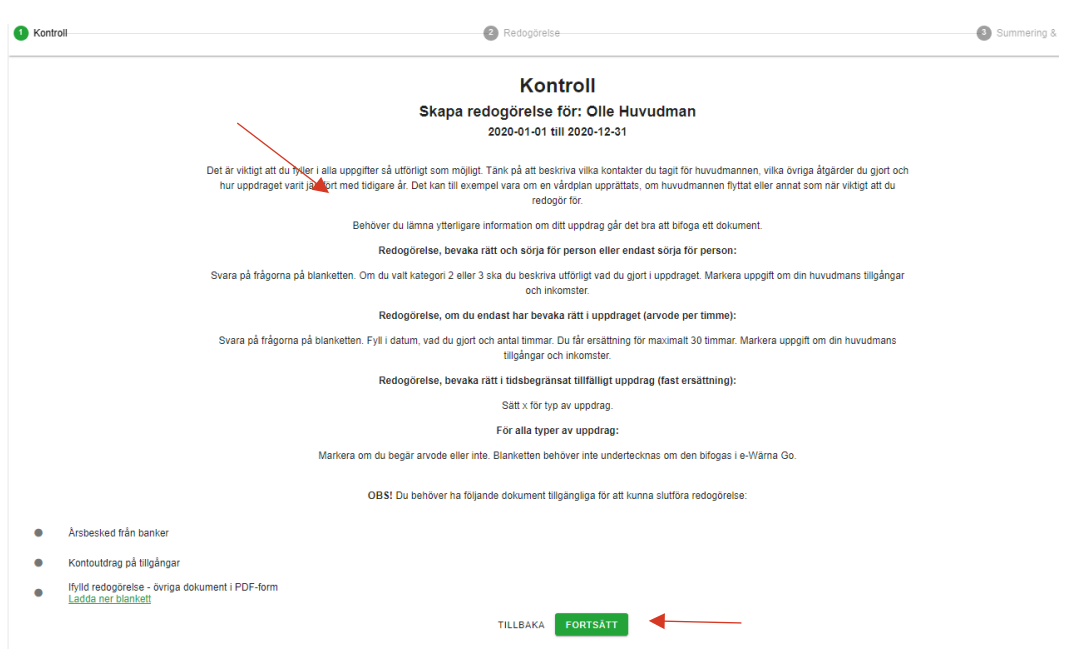

Här får du information om vilka dokument som behövs för att lämna in redovisning. Möjligheten finns redan i detta steg att ladda ner redogörelseblanketten och fylla i den om du inte redan har en ifylld som är sparad på din dator eller enhet. Du trycker sedan på knappen Fortsätt.

#### **8.2 Redogörelse**

I steg 2 ska du bifoga redogörelsen.

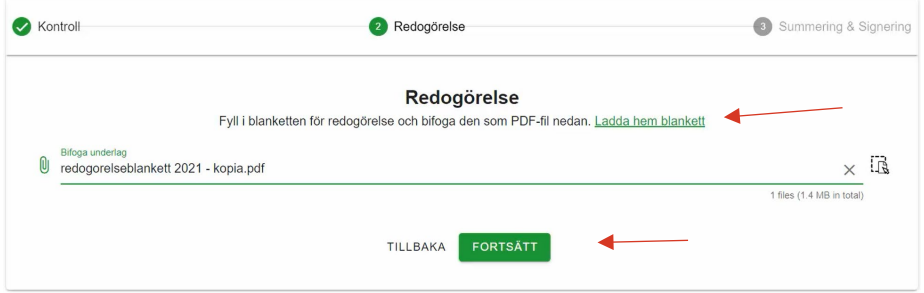

Du kan även i detta steg välja att ladda hem blanketten eller välja att bifoga filen om du redan har den sparad och ifylld. Knappen Fortsätt aktiveras när du har bifogat redogörelseblanketten.

#### **8.3 Summering och Signering**

Steg 3 är Summering och Signering.

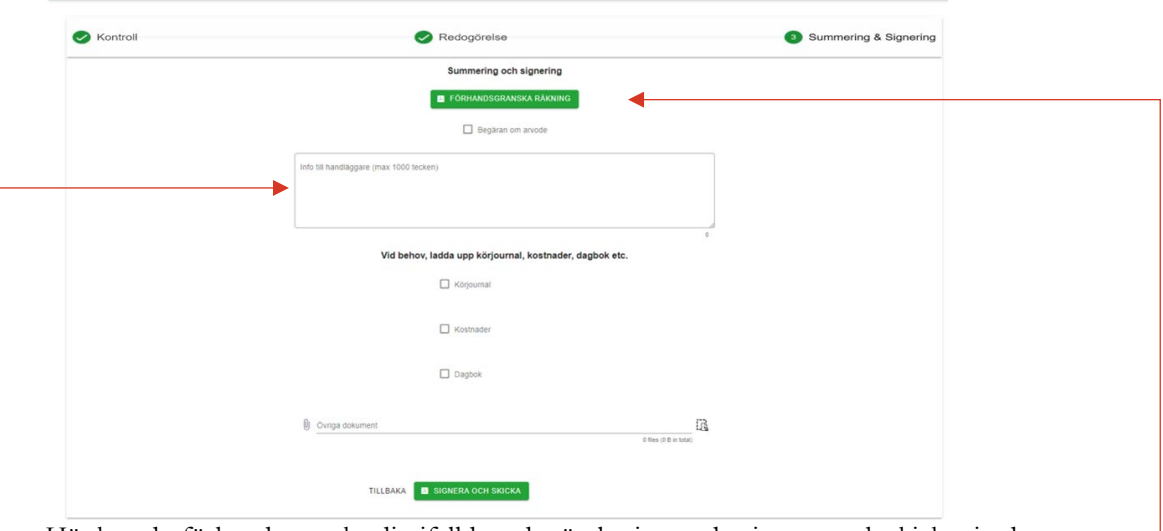

Här kan du förhandsgranska din ifyllda redogörelse innan du signerar och skickar in den. När du förhandsgranskar finns även möjlighet att skriva ut eller spara ner den. I detta steg har du möjlighet att kryssa i Begäran om arvode. **Observera** att du alltid ska bifoga blanketten Redogörelse för utfört arbete där du även anger om du begär arvode eller inte, se kapitel 8.2. Här har du även möjlighet att skriva ett meddelande till handläggaren på överförmyndarnämnden. Du kan även bifoga Körjournalen och Dagboken genom att kryssa i de aktuella rutorna och även bifoga övriga dokument. Funktionen Kostnader används inte av Karlstads-Hammarö överförmyndarnämnd.

Om endast delarna bevaka rätt och sörja för person ingår i uppdraget, kom ihåg att bifoga underlag för huvudmannens inkomst under aktuell period och även årsbesked över huvudmannens samtliga tillgångar (för att överförmyndarnämnden ska kunna avgöra om huvudmannen eller kommunen ska betala arvodet).

OK

När du är klar är det dags att signera och skicka in redogörelsen digitalt och det gör du genom att trycka på knappen Signera och Skicka. Här ska du använda din e-legitimation. När du gjort klart detta får du upp en ruta som bekräftar att redogörelsen är signerad och har skickats iväg för granskning. Tryck på OK för att stänga informationsrutan. Den är nu registrerad hos överförmyndarnämnden.

Räkningen har signerats och skickats iväg för granskning.

# **9 Komplettering**

När du skickat in en räkning eller redogörelse kan handläggaren behöva kompletterande uppgifter. De skickar då ett meddelande till dig och när det finns behov av kompletterande uppgifter får du fram en informationsruta på huvudmannens sida.

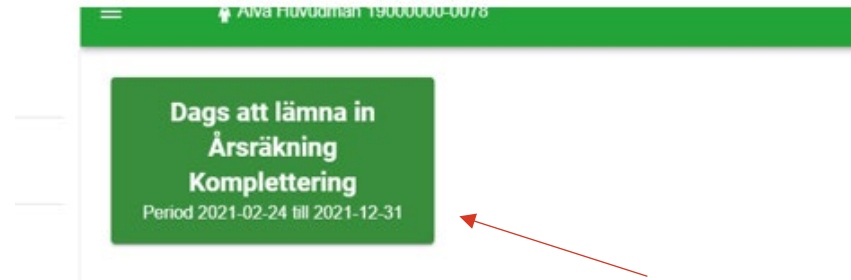

I informationsrutan ser du vilken räkning kompletteringen gäller. För att öppna och hantera kompletteringen klickar du på informationsrutan.

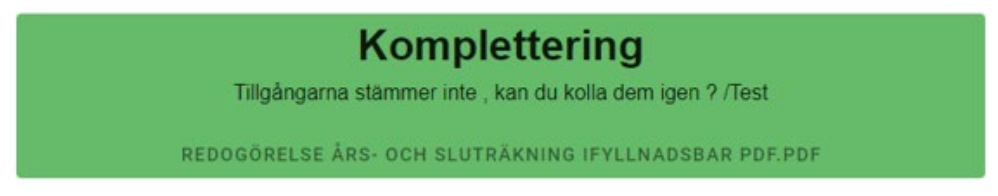

Du får då fram en meddelanderuta där handläggare har skrivit information om vilka uppgifter som behöver kompletteras.

När du är klar är det dags att signera och skicka in den kompletterande räkningen/redogörelsen digitalt. I detta steg har du möjlighet att skriva ett meddelande tillbaka till handläggarna för att informera om att kompletteringen är klar.

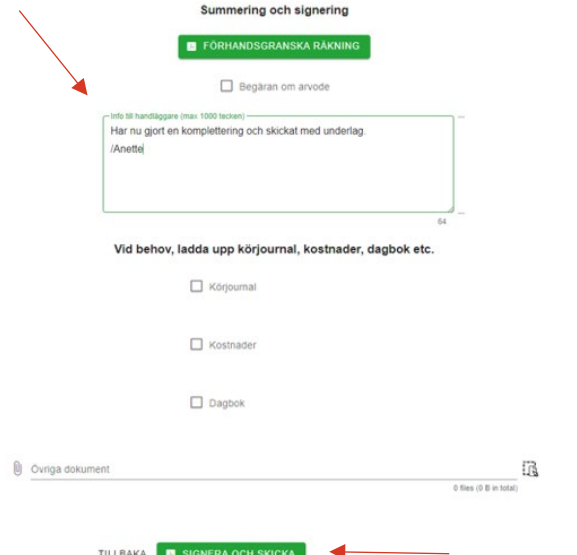

För att skicka in räkningen digitalt trycker du på knappen Signera och skicka. I detta steg behöver du använda din e-legitimation. När du gjort klart detta steg får du upp en ruta som bekräftar att räkningen är sparad och mottagen av överförmyndarnämnden.